## NAVIGATE TO THE EMPLOYEE'S RECORD

Type in the employee's name in the search box.

**1.** Click **Compensation** under Actions.

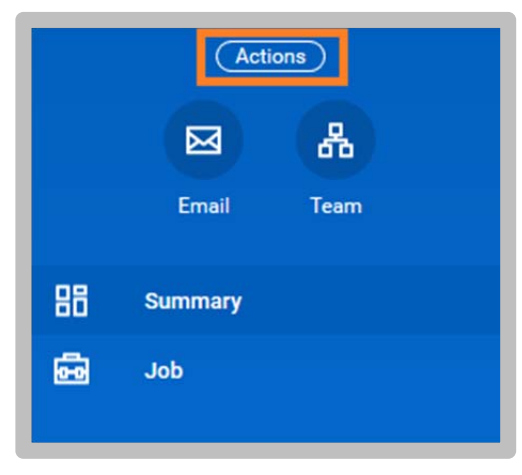

**2.** Then select **Manage Period Activity Pay Assignments**

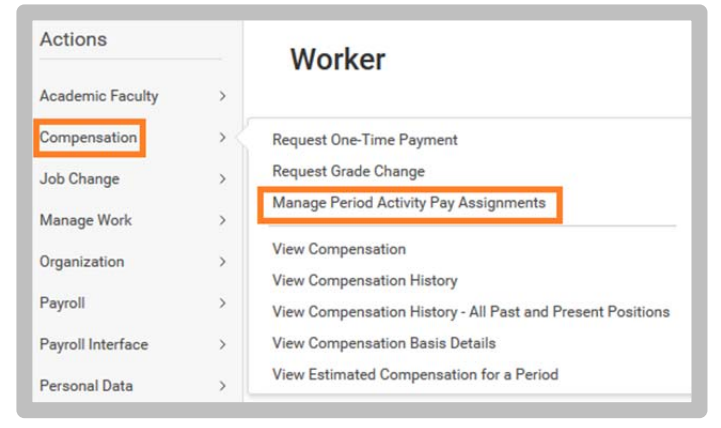

- **3.** Fill out the Employee Selection section:
	- Enter the **Effective Date**
	- Enter the **Academic Period**

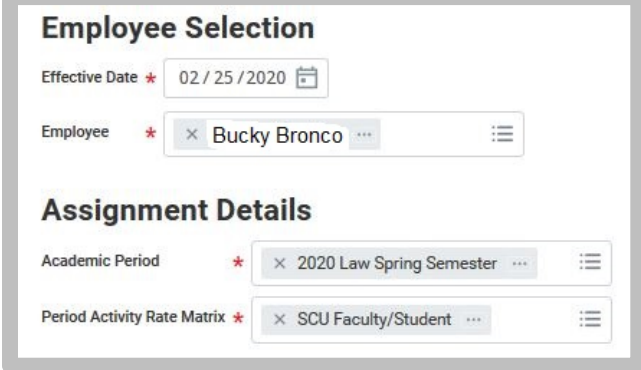

- **4.** Click Ok.
- **5.** Enter **Reason**: Period Activity  $\rightarrow$  Add Activity Pay  $\rightarrow$  New Assignment
- **6.** Enter the **Activity**.
- **7.** Enter the Task: Period Activity Pay Tasks  $\rightarrow$  By No Assigned Period  $\rightarrow$  options
- **8.** Select the **Start Date** (date must fall within academic period).
- **9.** Select the **End Date** (date must fall within academic period).

## workday. **EDUCATION**

## **Compensation:** Initiating Period Activity Pay **Dean Partner** Dean Partner

**10.** Enter **Quantity**: 1

- **11.** Enter **Assigned Unit Rate**: enter total dollar amount for this assignment
- **12.** Enter the **Costing Overrides**: click the button

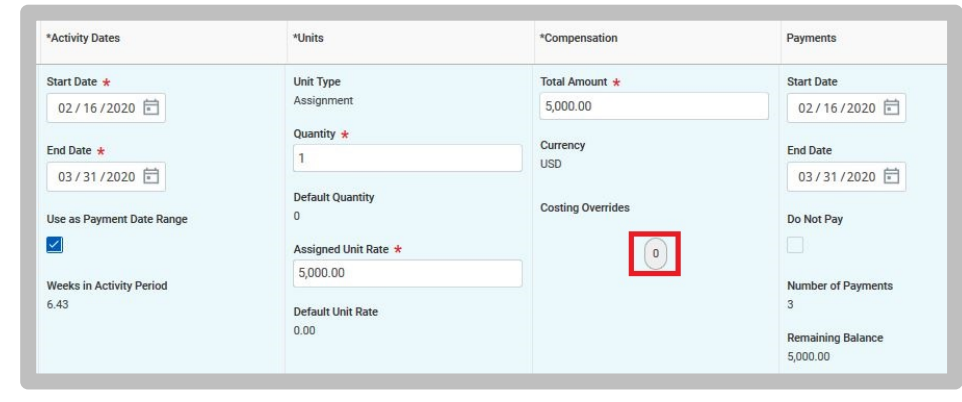

**13.** Enter the **Worktags**: enter the ENTIRE fund string here.

|                   | Order                                           | Default (As of Start Date) | Required with no<br>Default (Must have<br><b>Costing Override)</b> | *Worktags                        | Percent | Amount   |
|-------------------|-------------------------------------------------|----------------------------|--------------------------------------------------------------------|----------------------------------|---------|----------|
| $\Theta$ $\Theta$ | $\overline{\mathbf{v}}$ $\overline{\mathbf{v}}$ |                            |                                                                    | E<br>X Activity: PROG            | 100     | 5,000.00 |
|                   |                                                 |                            |                                                                    | $\times$ Class: NCIP $\cdots$    |         |          |
|                   |                                                 |                            |                                                                    | X Cost Center: LAWSCL Law School |         |          |
|                   |                                                 |                            |                                                                    | $\times$ Fund: 21102 Law School  |         |          |
|                   |                                                 |                            |                                                                    | $\times$ Program: IN             |         |          |
|                   |                                                 |                            |                                                                    |                                  |         |          |

**14.** Update the **Percent** box to 100%.

**15.** If the amount is to be divided between more than one fund strings, then enter multiple lines to capture the accounting information.

Click the "+" symbol to add the extra row(s).

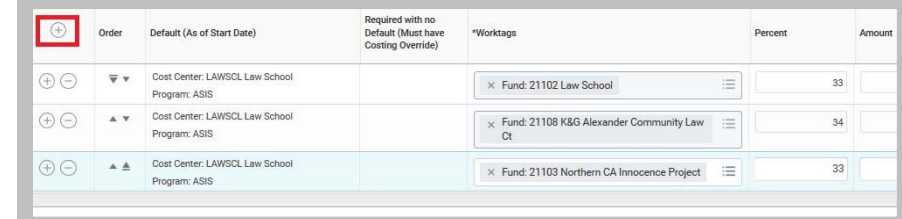

## **16.** Click Ok.

- **17. Attachments**: upload the Assignment Letter
- **18. Category**: Assignment Letter

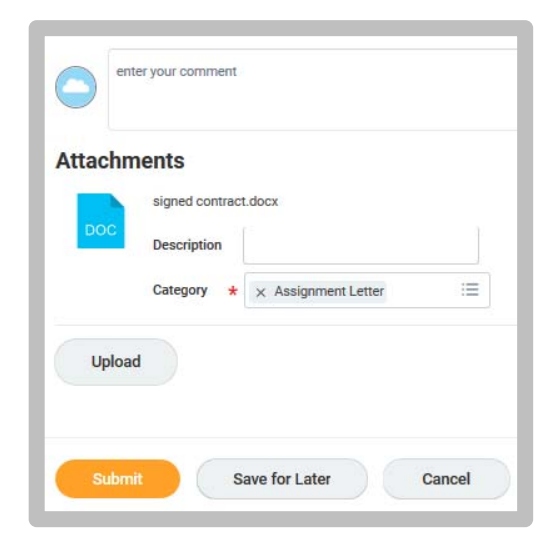

**19.** Click Submit.

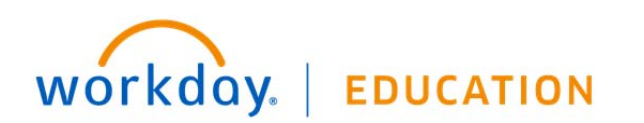